# **Introducción a Google Classroom**

Antes de empezar con Google Classroom, **habla con tu Líder Catequético Parroquial (PCL) y con tu Párroco para asegurarte de que tu Parroquia utiliza Google Classroom** para la Formación Religiosa.

#### **Creando una cuenta de Gmail**

Cuando crees tú cuenta de Google, asegúrate de guardar tu nombre de usuario y tu contraseña en un lugar seguro, como un cuaderno o un correo electrónico, para que puedas encontrarlos más tarde en caso de que lo olvides.

- 1. Abre tu navegador web y ve a **gmail.com**.
- 2. Haz clic en **Crear cuenta**.

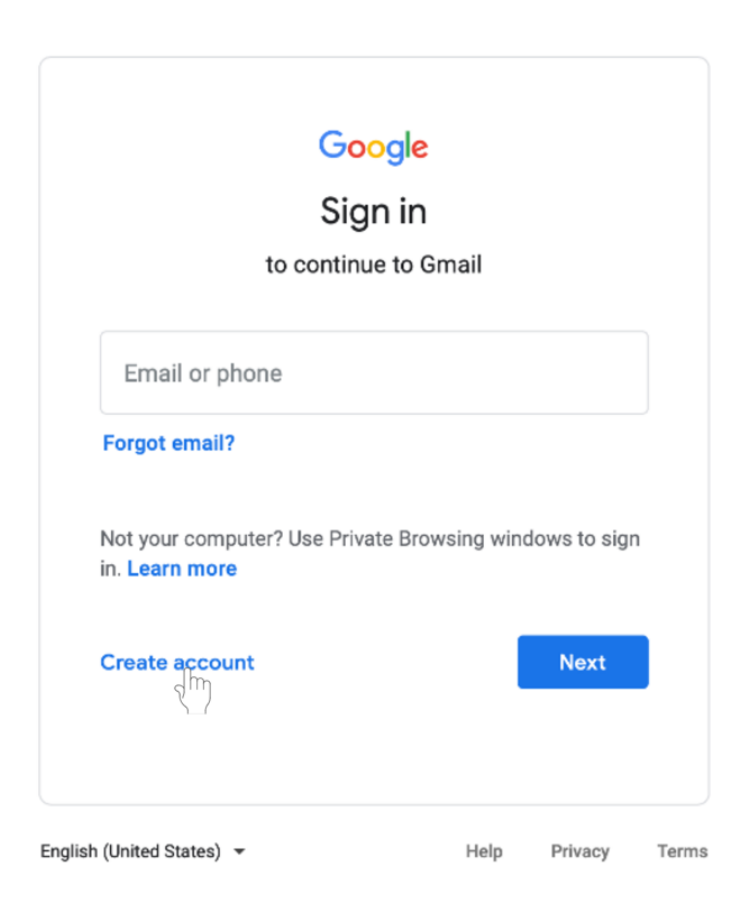

3. Seleccione **Para mí mismo** (**For myself)**.

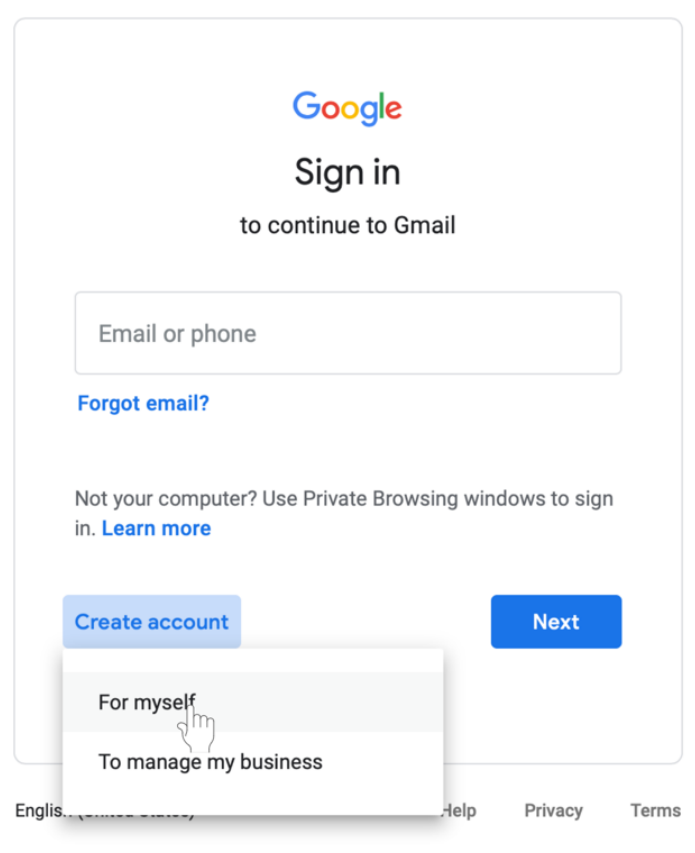

- 4. Le llevará al **Formulario de Inscripción** (S**ign-up form.)**
- 5. Siga las instrucciones de la página y llene toda la información requerida. Haga clic en **Siguiente** (**Next)**.

6. Se le pedirá que introduzca más información personal. Escriba su **nombre** y **fecha de nacimiento**. El número de teléfono y la dirección de correo electrónico de recuperación son opcionales, pero Google los utiliza por motivos de seguridad o si pierde el acceso a la cuenta. Haz clic en **Siguiente** (**Next)**.

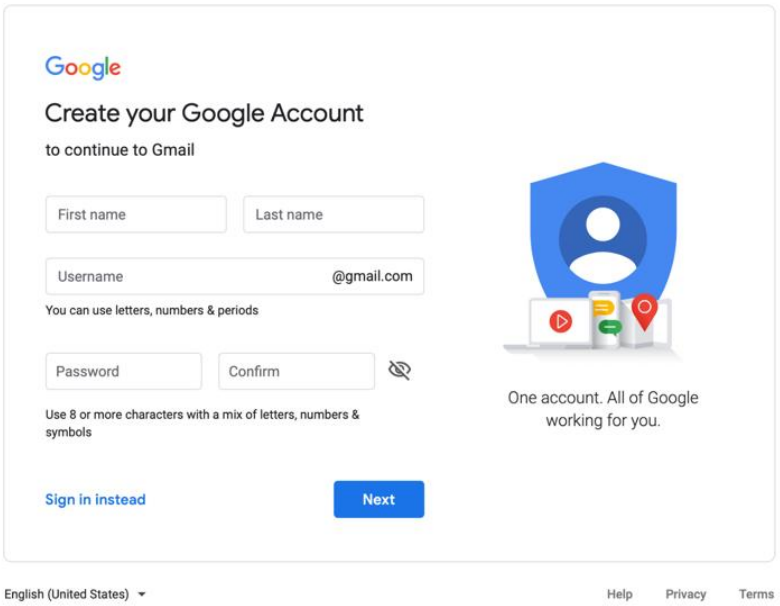

7. Revisa las Condiciones de Servicio y la Política de Privacidad de Google. Clic **I agree**.

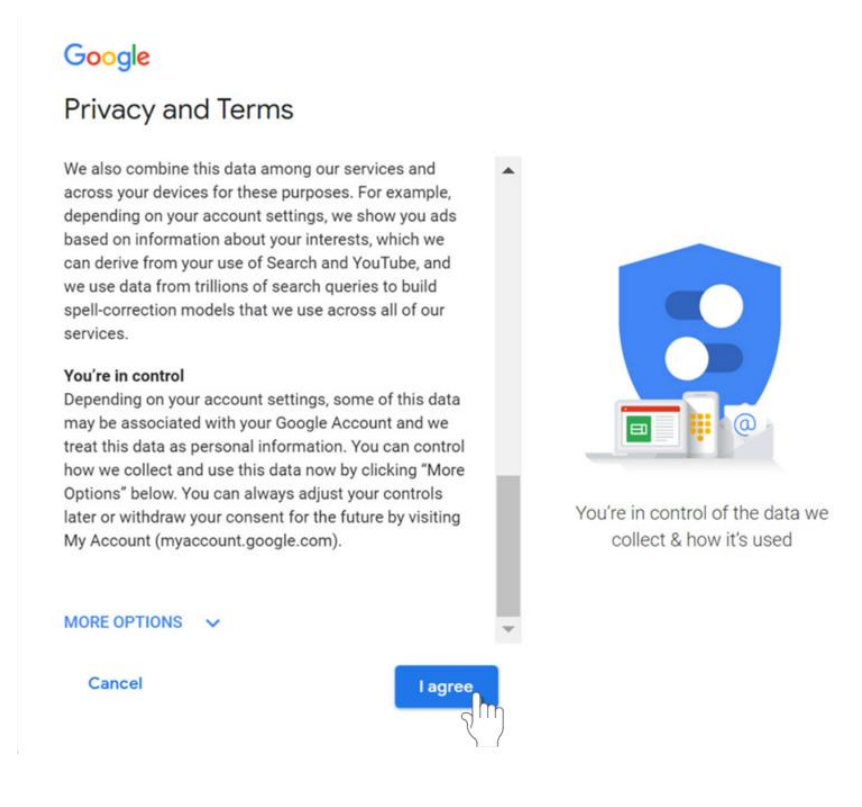

### 8. Su cuenta será creada.

#### **Cómo accede a tu cuenta de Gmail**

- 1. Abre tu navegador web y ve a **gmail.com**.
- 2. Escriba su dirección de correo electrónico. Haz clic en **Siguiente** (**Next**).

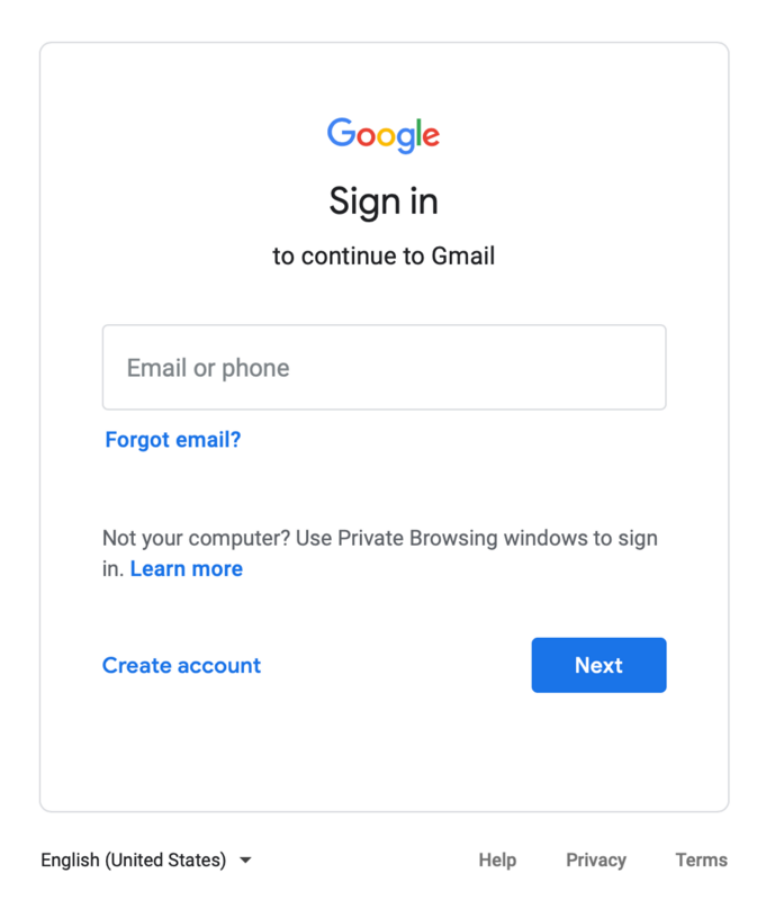

- 3. Introduzca su contraseña.
- 4. Haz clic en Siguiente (**Next**) para terminar de acceder a tu cuenta.

## **Salir de tu cuenta de Google**

- 1. En la esquina superior derecho de la página, encuentre el círculo de color con tu primera inicial.
- 2. Haz clic en el círculo. Aparecerá un cuadro con tu nombre y dirección de correo electrónico, y la opción de **cerrar la sesión (sign out**).

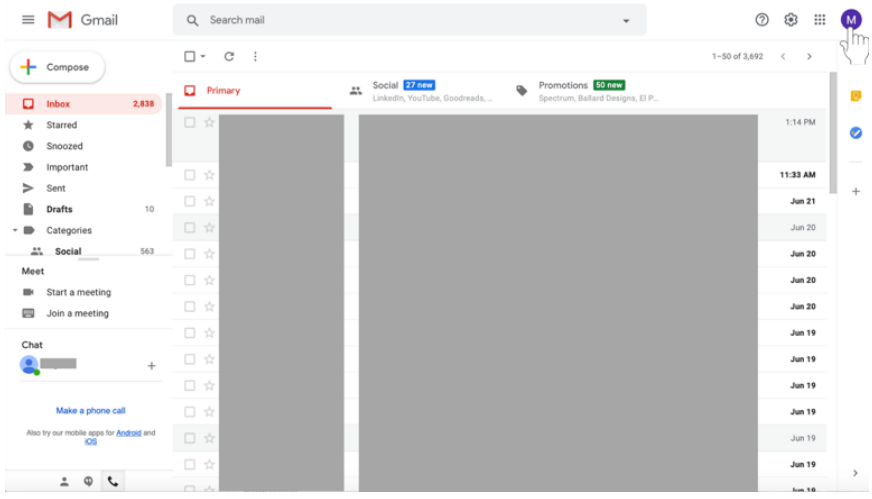

3. Selecione **Cerrar Sesión (Sign out)** en la parte inferior de la caja.

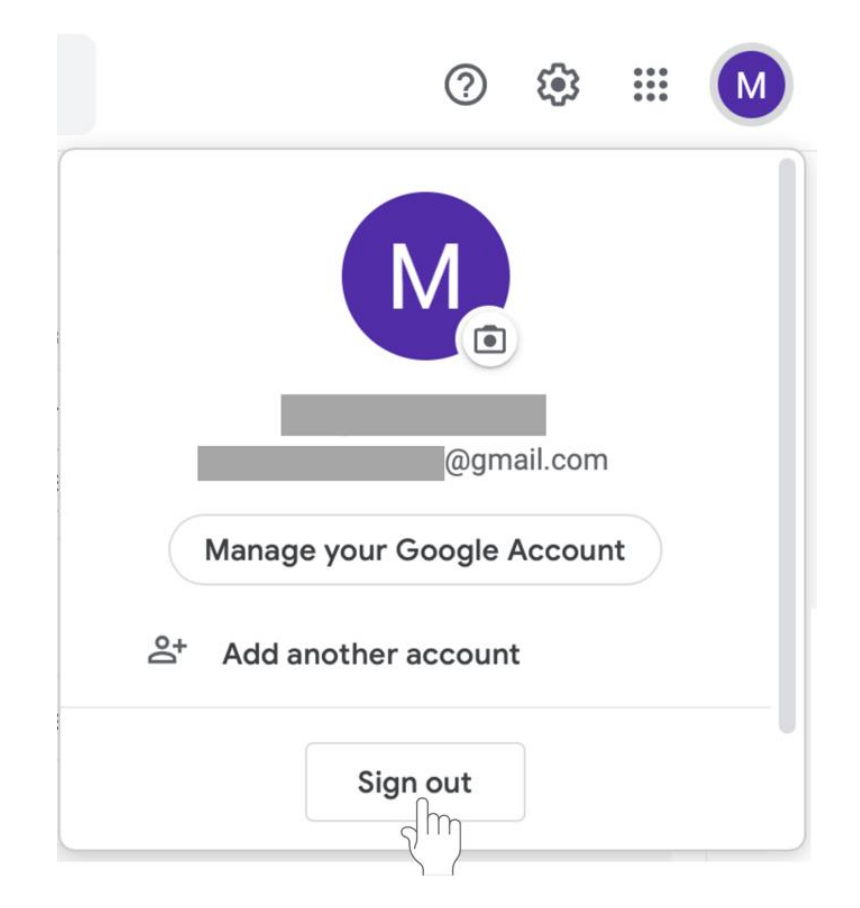

# **Acceso a Google Classroom**

- Accede a tu **Cuenta de Google**.
- Accede a **classroom.google.com**, o utiliza la **aplicación móvil** disponible en los dispositivos iPhone y Android.
- **Consejo:** Si bien la **aplicación de Google Classroom** sirve para revisar tu clase, utiliza tu computadora para calificar y crear tareas para que éstas sean más sencillas.

# **Para empezar una clase con Google Classroom**

- 1. Abre tu navegador web y accede a **classroom.google.com.**
- 2. Accede **(Sign In)** con tu **cuenta de Gmail.**
- 3. En la pantalla de bienvenida, haz clic en el signo de **+** en la parte superior.

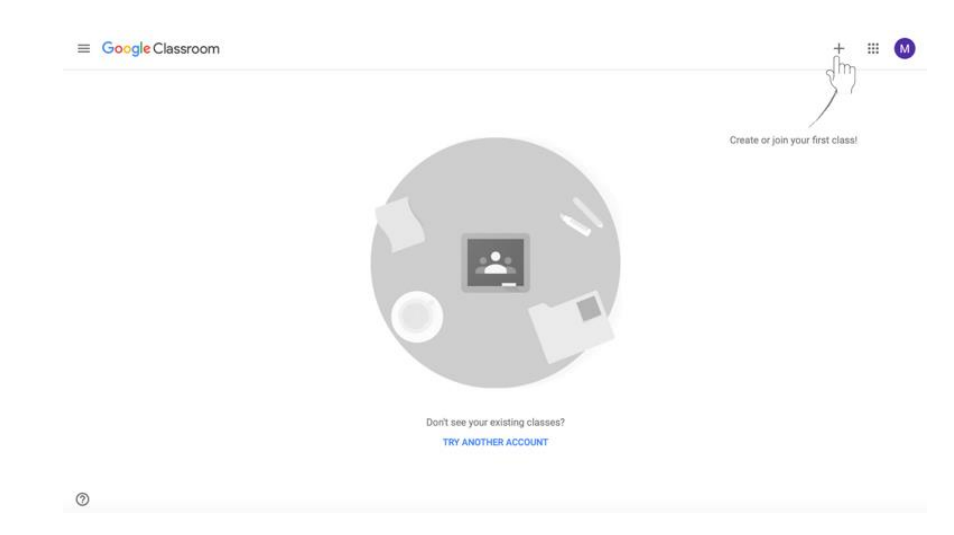

4. Seleccione **Crear Clase**.

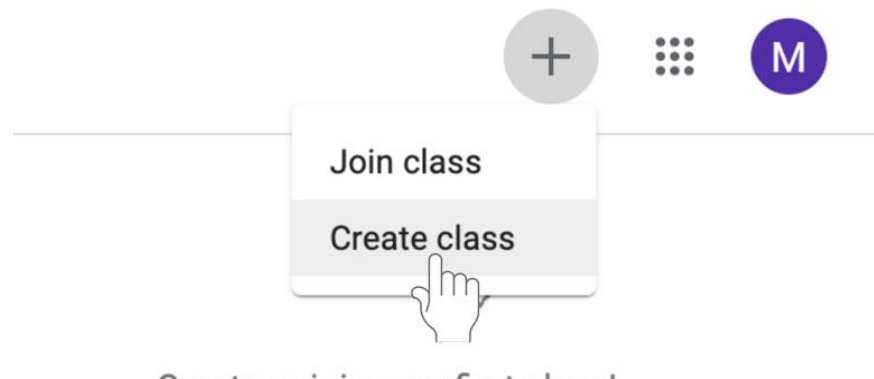

Create or join your first class!

5. Introduzca la información requerida, como el **nombre de la clase**, **la sección, materia**, y **salón** . Haga clic en **Crear** en la parte inferior izquierda del cuadro.

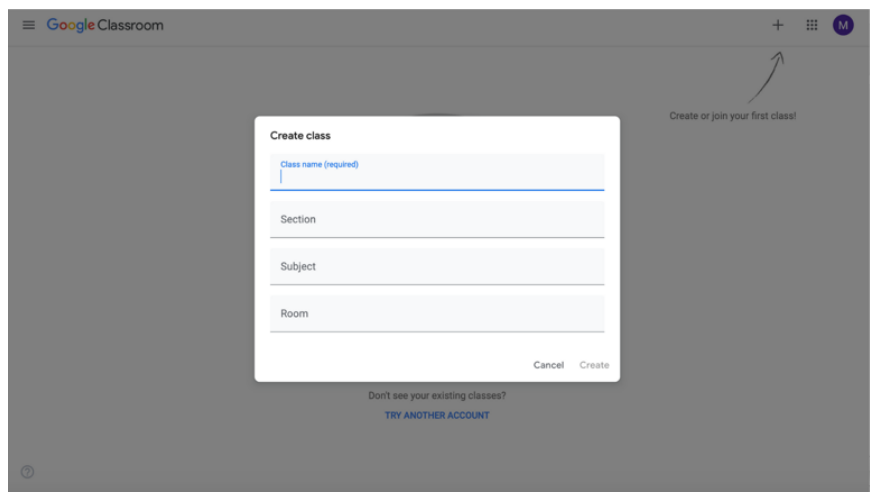

6. Su clase ha sido creada.

#### **Añadir alumnos a Google Classroom por correo electrónico**

Una vez que haya creado su clase, será llevado a la página de la clase. Ahora pueden agregar discípulos. Hay dos maneras de añadir alumnos: por correo electrónico o por código. No tienes que hacer ambas. Siga las instrucciones de abajo para agregar discípulos por correo electrónico.

1. **Para invitar a los estudiantes por correo electrónico,** haga clic en la pestaña **Gente**  (**People)**

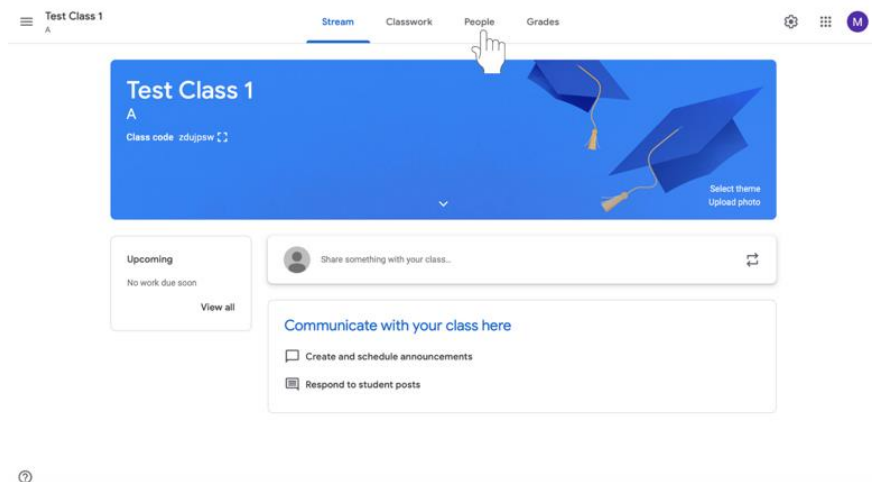

2. Haga clic en el icono **Invitar a estudiantes ( Invite Students)** a la izquierda de los estudiantes. Este icono aparece con una figura de persona con un signo de +.

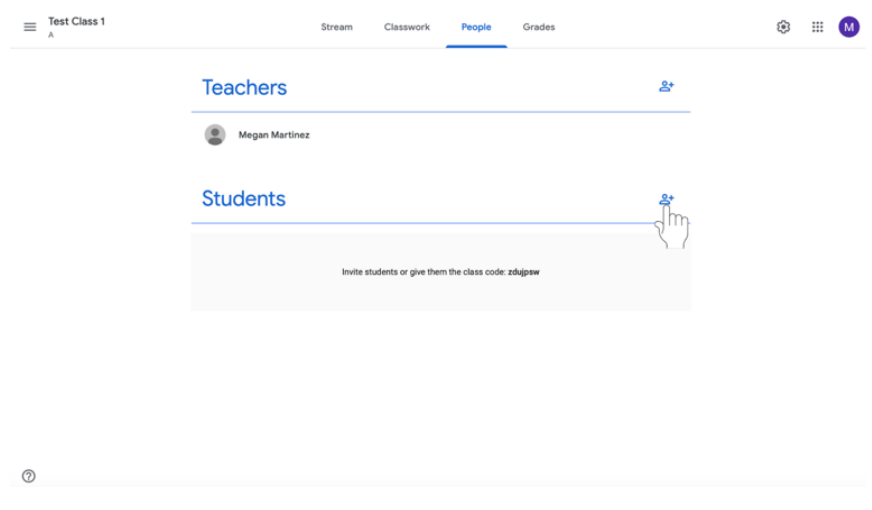

3. Aparecerá un menú donde puedes escribir las direcciones de correo. **Escriba las direcciones de correo electrónico de los discípulos.** 

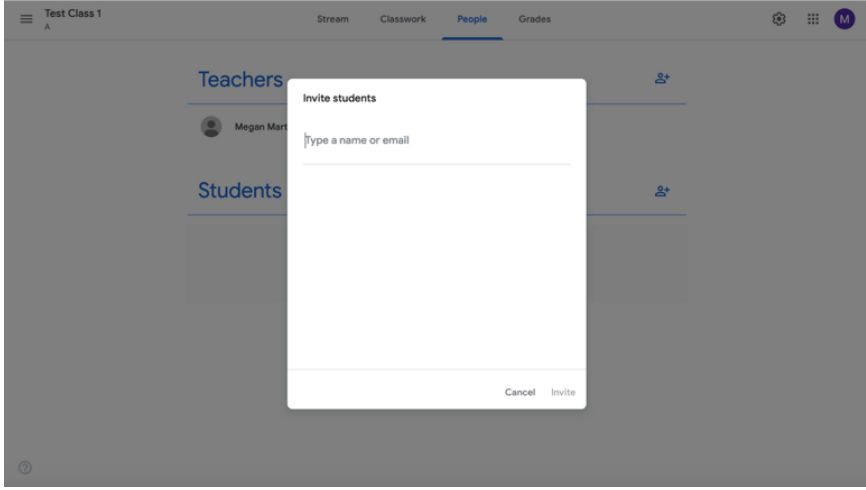

4. Haz clic en **Invitar** (**Invite)**. Se enviará una notificación por correo electrónico a los discípulos invitándolos a unirse a la clase.

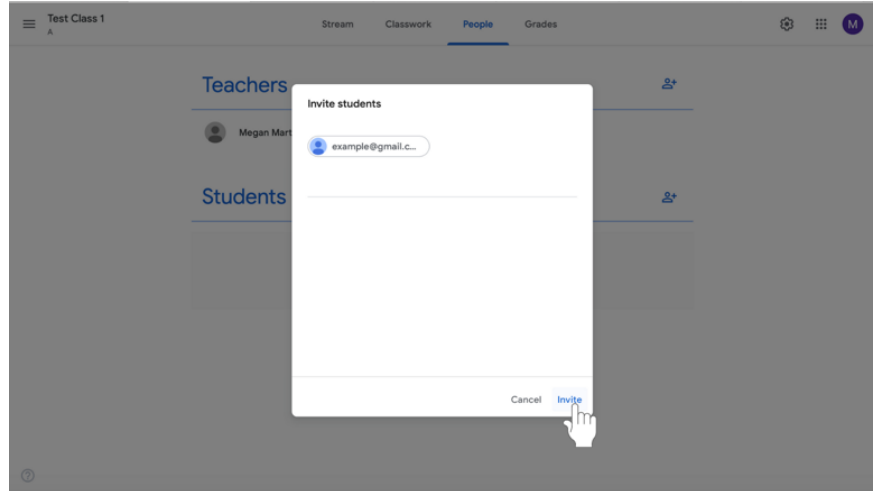

#### **Añadir estudiantes a Google Classroom con un código de clase.**

Añade discípulos a tu clase con un **código de clase**. Un código de clase es un código corto que cualquiera puede usar para unirse a la clase si se le proporciona el código. Hay dos maneras de agregar estudiantes por correo electrónico o por código. No tiene que hacer ambas. Siga las instrucciones de abajo para agregar discípulos pidiéndoles que usen el código de clase.

1. Haga clic en el icono de **Configuración de Clase** (**Class settings)** (representado como un engranaje) en la esquina superior derecha de la pantalla.

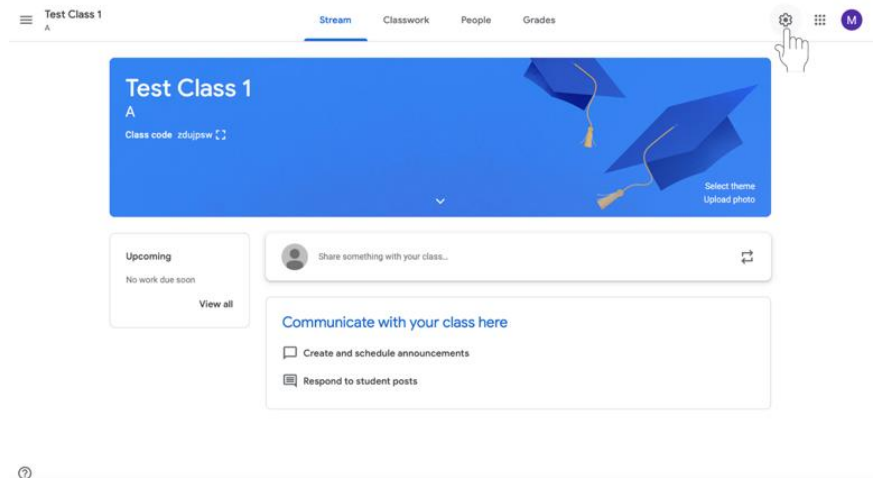

2. Encuentra el código de clase en la pestaña **General**, que es el Segundo desde la parte superior (resaltado en rojo en el ejemplo de abajo).

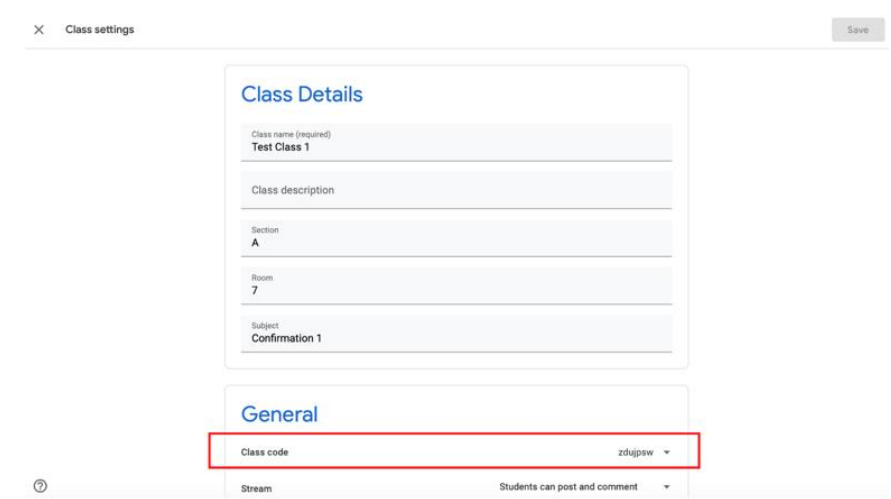

3. Comparte tu código de clase con tus discípulos. Pídeles que se unan a tu clase usando este código.